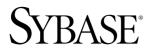

# Device User Guide Sybase Mobile Workflow for SAP® Business Suite 1.0

Symbian

#### DOCUMENT ID: DC01197-01-0100-01

LAST REVISED: March 2010

Copyright © 2010 by Sybase, Inc. All rights reserved.

This publication pertains to Sybase software and to any subsequent release until otherwise indicated in new editions or technical notes. Information in this document is subject to change without notice. The software described herein is furnished under a license agreement, and it may be used or copied only in accordance with the terms of that agreement. To order additional documents, U.S. and Canadian customers should call Customer Fulfillment at (800) 685-8225, fax (617) 229-9845.

Customers in other countries with a U.S. license agreement may contact Customer Fulfillment via the above fax number. All other international customers should contact their Sybase subsidiary or local distributor. Upgrades are provided only at regularly scheduled software release dates. No part of this publication may be reproduced, transmitted, or translated in any form or by any means, electronic, mechanical, manual, optical, or otherwise, without the prior written permission of Sybase, Inc.

Sybase trademarks can be viewed at the Sybase trademarks page at *http://www.sybase.com/detail?id=1011207*. Sybase and the marks listed are trademarks of Sybase, Inc. <sup>®</sup> indicates registration in the United States of America.

Java and all Java-based marks are trademarks or registered trademarks of Sun Microsystems, Inc. in the U.S. and other countries.

Unicode and the Unicode Logo are registered trademarks of Unicode, Inc.

All other company and product names mentioned may be trademarks of the respective companies with which they are associated.

Use, duplication, or disclosure by the government is subject to the restrictions set forth in subparagraph (c)(1)(ii) of DFARS 52.227-7013 for the DOD and as set forth in FAR 52.227-19(a)-(d) for civilian agencies.

Sybase, Inc., One Sybase Drive, Dublin, CA 94568.

# Contents

| CHAPTER 1: Sybase Mobile Workflow for SAP Business<br>Suite     | .1 |
|-----------------------------------------------------------------|----|
| Supported Devices<br>Installation Prerequisites                 |    |
| Installing the Mobile Workflow Client on Your Symbian<br>Device |    |
| Setting Up the Server Connection                                |    |
| Setting Connection Preferences                                  | .3 |
| CHAPTER 2: Using Time and Travel Packages                       | .7 |
| Activating the Time and Travel Packages                         | .7 |
| Submitting a Leave Request                                      | .8 |
| Submitting a Travel Request1                                    |    |
| Submitting a Time Recording1                                    | 3  |
| CHAPTER 3: Using the SAP Workflow Package1                      | 5  |
| Activating the SAP Workflow Package1                            | 15 |
| Processing a Workflow Item1                                     | 16 |
| Processing an Alert1                                            | 17 |
| Processing a Notification1                                      | 8  |
| CHAPTER 4: Keeping Your Device Synchronized with<br>the Server1 | 9  |
| CHAPTER 5: Uninstalling the Mobile Workflow Client              | 21 |
|                                                                 |    |

| CHAPT<br>Mob |       |      |       |      |      |       |      |      |       |       |       | se<br>23 | } |
|--------------|-------|------|-------|------|------|-------|------|------|-------|-------|-------|----------|---|
| Index        | ••••• | •••• | ••••• | •••• | •••• | ••••• | •••• | •••• | ••••• | ••••• | ••••• | 2        | 5 |

## CHAPTER 1 Sybase Mobile Workflow for SAP Business Suite

Sybase<sup>®</sup> Mobile Workflow for SAP<sup>®</sup> Business Suite (Mobile Workflow) works with Sybase Unwired Platform to make parts of your company's SAP Workflow available on your mobile device.

Mobile Workflow lets you submit information to the SAP system and sends you information submitted from the SAP system. Mobile Workflow makes the following parts of SAP Workflow available on your mobile device:

- Time and Travel Packages
  - · Leave requests for submitting requests for taking various types of leave from work
  - Travel requests for submitting requests for approval of work-related travel plans
  - Time recording for keeping records of timed events
- SAP Workflow Packages
  - Alerts for receiving notifications of important events, such as approaching deadlines
  - Workflow items for approving or rejecting travel and leave requests submitted by subordinates
  - Notifications to remind you if you do not quickly approve or reject a request

Your Sybase Unwired Platform administrator has to set up an account for you, provide instructions for you to download and install the supporting client software, and enable download of the Sybase Mobile Workflow for SAP applications.

## **Supported Devices**

Your Sybase Unwired Platform system administrator can help ensure that you have a device with a supported operating system.

Sybase Mobile Workflow for SAP can run on these devices running these operating systems.

• Symbian 9.x on Nokia S60 3rd Edition and S60 5th Edition devices

## **Installation Prerequisites**

Perform the installation prerequisites before installing Sybase Mobile Workflow.

Perform the prerequisites before installing Sybase Mobile Workflow for SAP Business Suite.

If your Sybase Unwired Platform system administrator has already installed the Sybase Mobile Workflow client on your device, skip these steps.

Before installing Sybase Mobile Workflow, be sure you have at least 6 MB of free storage space on the device.

- See your Sybase Unwired Platform system administrator to ensure that you have an SAP account and an Unwired Server device messaging account.
- For Unwired Server, be sure to note your user name, Unwired Server name, Unwired Server port number, activation code, and farm ID.
- (Optional) If your company is using Sybase Unwired Platform to provision the Mobile Workflow application to your device, install Afaria client. If this step is necessary, you will receive instructions from your system administrator. System administrators: see the *Sybase Unwired Platform System Administrator Guide*.
- Install Nokia PC Suite 7.0 or later on your PC. Download it from the Nokia Web site at *https://www.nokiausa.com/get-support-and-software/software/nokia-pc-suites/compatibility-and-download#*

# Installing the Mobile Workflow Client on Your Symbian Device

#### Prerequisites

- Register the user device and assign workflows in Sybase Control Center.
- Install Nokia PC Suite and start it. See *Installation Prerequisites* for download information.
- Connect the mobile device to your PC using a USB cable or cradle.
- Configure Nokia PC Suite to allow synchronization of files between the PC and the Symbian device when the device is connected.
- Make sure Nokia PC Suite recognizes your device.

In many organizations, your system administrator will send you a notification that provides instructions and includes a link that downloads the Mobile Workflow client to your device. Alternately, you can copy the SIS file to your device, for example, using Nokia PC Suite.

#### Task

- 1. Ensure that the device is connected to your PC desktop through Nokia PC Suite.
- 2. Drag the Sybase Messaging client, MoMessaging.sis, onto the Nokia PC Suite window.
- 3. Answer "yes" to the prompts from Nokia PC Suite and on your Symbian device.

#### Next

• Set up the server connection.

## Setting Up the Server Connection

Configure the server connection so that you can connect your device to the server for Sybase Mobile Workflow.

The server connection settings provide the information needed to connect to server for Sybase Mobile Workflow.

1. Open the Sybase Settings Connection screen.

| Options                                         | Description                            |
|-------------------------------------------------|----------------------------------------|
| From the Home page on phones like Nokia<br>E71  | Menu > Installations > Sybase Settings |
| From the Home page on phones like Nokia<br>5800 | Menu > Applications > Sybase Settings  |

The first time you access this application, you go directly to the Connection screen. After you have configured a server connection, accessing Sybase Settings takes you to the Status screen. From the Status screen, select **Prefs** in the top option bar, then **Connection**, to get to the Sybase Settings Connection screen.

- **2.** Enter the server connection settings that your Sybase Unwired Platform system administrator sent to you.
  - Name / IP Address
  - Host Port
  - Farm ID
  - Connection
  - User name
  - Activation code
- 3. Select Done to save your settings.

## **Setting Connection Preferences**

You can set connection preferences to control how often your device connects to the server for Sybase Mobile Workflow.

1. Open the Sybase Settings Connection screen.

| Options                                         | Description                            |
|-------------------------------------------------|----------------------------------------|
| From the Home page on phones like Nokia<br>E71  | Menu > Installations > Sybase Settings |
| From the Home page on phones like Nokia<br>5800 | Menu > Applications > Sybase Settings  |

- 2. In the title bar, select Preferences to display the Sybase Settings Preferences screen.
- 3. Select Advanced to display the Sybase Settings Advanced screen.
- **4.** Change the configuration settings to control how the Sybase Mobile Workflow client interacts with the server.
  - Sybase Messaging Enabled: When unchecked, all automatic deliveries are disabled.
    - SMS Push: Use this option to switch from an IP Push to an SMS Push for an automatic Send/Receive data exchange. Unlike an IP push, which maintains a persistent IP connection, an SMS-based push uses an IP connection only long enough for the Send/Receive data exchange to complete. The feature overcomes network issues with always-on connectivity and battery life consumption on 3G networks. The client (Sybase Messaging Enabled setting) must be enabled for the SMS Push to work. When automatic Send/Receive with SMS Push is enabled, any client changes immediately establishes an IP connection to exchange the device changes.

**Note:** If your Sybase Unwired Platform system administrator has no enabled SMS push on the server, this field is not editable on your device.

- Scheduled Sync: Use this option to enable synchronizations according to a schedule that is set on your server. The feature overcomes network issues with always-on connectivity and battery life consumption on 3G networks. The client (Sybase Messaging Enabled setting) must be enabled for the Scheduled Sync to work.
- **Restart Client**: Use this option to restart the Sybase Mobile Workflow client following a device failure.

**Note:** This option reinitializes the Sybase Mobile Workforce packages. An Activation screen asking for your Username and Password is displayed on your first attempt to access each Mobile Workflow package.

- Allow Roaming: This feature allows you to specify whether a device is allowed to maintain a persistent connection to the server when the device is not on the carrier's home network. If available, the Send/Receive functionality should still be functioning for the device. After a roaming occurrence, once the device hooks back into the network of the carrier used with the device, the product automatically switches back to a persistent connection if enabled.
- **URL Prefix**: Specifies the URL prefix to be used when the client is connecting through the relay server.

- **Keep Alive (sec)**: Set the interval, in seconds, at which the device should contact the server so that the server knows the device is awake and able to receive data.
- 5. Select Done to save your settings.

## CHAPTER 2 Using Time and Travel Packages

The Time and Travel packages allow you to submit travel and leave requests, and record your time.

## Activating the Time and Travel Packages

You must activate the Time and Travel packages before you can submit time and travel items.

#### Prerequisites

- Your Sybase Unwired Platform administrator must register your device for the Time and Travel packages on Sybase Unwired Server.
- The Mobile Workflow client must be installed on your device.

The first time you open any one of the Time and Travel packages, you must enter your SAP Username and Password in an Activation screen. When your Username and Password are accepted, you are able to use all three Time and Travel packages.

#### Task

1. Open the Workflows screen.

| Options                                         | Description                            |
|-------------------------------------------------|----------------------------------------|
| From the Home page on phones like Nokia<br>E71  | Menu > Installations > Sybase Workflow |
| From the Home page on phones like Nokia<br>5800 | Menu > Applications > Sybase Workflow  |

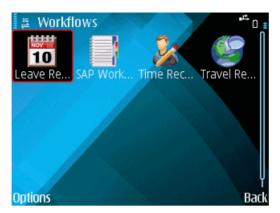

**2.** Open one of the Time and Travel packages (Leave Request, Travel Request, or Time Recording).

The first time you open one of the Time and Travel packages an Activation screen appears.

- 3. Enter your SAP Username and Password.
- 4. (Optional) Change the Language setting.
- Select Activate. The Activation Successful screen appears when your Username and Password are accepted.
  - 6. Select Close to return to the Sybase Workflow screen.

## Submitting a Leave Request

Submit a leave request when you want to get approval to take time off of work.

#### Prerequisites

• Your have activated the Time and Travel packages.

#### Task

1. Open the Workflows screen.

| Options                                         | Description                            |
|-------------------------------------------------|----------------------------------------|
| From the Home page on phones like Nokia<br>E71  | Menu > Installations > Sybase Workflow |
| From the Home page on phones like Nokia<br>5800 | Menu > Applications > Sybase Workflow  |

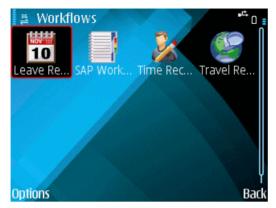

- 2. Open the Leave Request package.
- **3.** Set **Start Date** and select **Continue**. You can not Set **Leave Type** yet.
- 4. Select Continue.
- **5.** If your SAP login has changed, enter your new SAP **Username** and **Password** in the Change Credentials screen that appears.

Contact your SAP system administrator if you do not know your new Username or Password.

- 6. Set Leave Type.
- 7. (Optional) Change the Start Date.
- 8. Select Continue.
- 9. Set the End Date and enter any additional information required on the form.
- **10.** Depending on the configuration in the SAP system, you may be able to search for and change the Approver. To add another Approver, tap the icon at the bottom of the screen and select **Search Approver**.
- 11. (Optional) Change Start Date or End Date or add a Note.

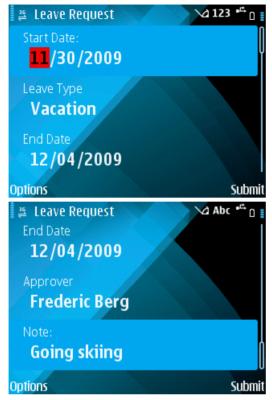

#### 12. Select Submit.

A "Leave Request was submitted" message appears. A message has been sent to the Approver. When the Approver approves or rejects the leave request, a text message may be automatically sent to notify you of the result.

## Submitting a Travel Request

Submit a travel request when you want to get approval for business travel.

#### Prerequisites

• Your have activated the Time and Travel packages.

Task

1. Open the Workflows screen.

| Options                                         | Description                            |
|-------------------------------------------------|----------------------------------------|
| From the Home page on phones like Nokia<br>E71  | Menu > Installations > Sybase Workflow |
| From the Home page on phones like Nokia<br>5800 | Menu > Applications > Sybase Workflow  |

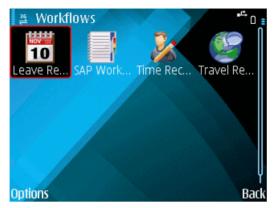

- 2. Open the Travel Request package.
- 3. Enter Start Date and Start Time.

You can not yet enter the other information yet.

- 4. Select Continue.
- **5.** If your SAP login has changed, enter your new SAP **Username** and **Password** in the Change Credentials screen that appears.

Contact your SAP system administrator if you do not know your new Username or Password.

- 6. Enter the rest of the detailed information for your travel.
- 7. (Optional) Change information you entered earlier.

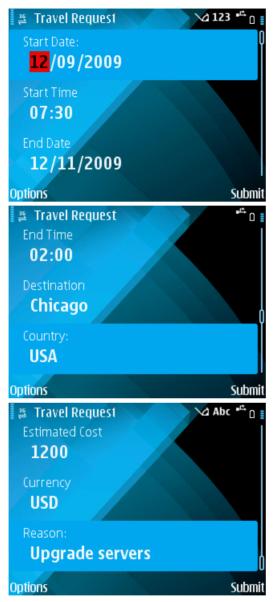

#### 8. Select Submit.

A message appears saying that the Travel Request was submitted. A message has been sent to the Approver. You may receive a confirmation message, containing the trip number, after the travel request is accepted by the SAP system. When the Approver approves or rejects the leave request, a text message may be automatically sent to notify you of the result.

## Submitting a Time Recording

Submit a time recording when you want to record your time.

#### Prerequisites

• Your have activated the Time and Travel packages.

#### Task

1. Open the Workflows screen.

| Options                                         | Description                            |
|-------------------------------------------------|----------------------------------------|
| From the Home page on phones like Nokia<br>E71  | Menu > Installations > Sybase Workflow |
| From the Home page on phones like Nokia<br>5800 | Menu > Applications > Sybase Workflow  |

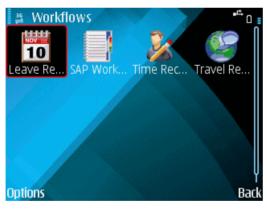

- 2. Open the Time Recording package.
- 3. Enter the **Date** and **Time** for the event.
- 4. Select Continue.
- **5.** If your SAP login has changed, enter your new SAP **Username** and **Password** in the Change Credentials screen that appears.

Contact your SAP system administrator if you do not know your new Username or Password.

- 6. Set Time Event.
- 7. (Optional) Change **Date** and **Time**.

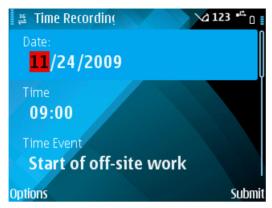

#### 8. Select Submit.

A message is displayed saying that the Time Recording was submitted. You will not receive any further messages about your Time Recording submission.

## CHAPTER 3 Using the SAP Workflow Package

SAP Workflow package allows you to approve travel and leave requests, and receive alerts.

## Activating the SAP Workflow Package

You must activate the SAP Workflow package before you can process SAP Workflow items.

#### Prerequisites

- Your Sybase Unwired Platform administrator must register your device for the SAP Workflow package on Sybase Unwired Server.
- The Mobile Workflow client must be installed on your device.

The first time you open the SAP Workflow package, you must enter your SAP Username and Password in an Activation screen. When your Username and Password are accepted, you are able to use to the SAP Workflow package.

#### Task

**1.** Open the Workflows screen.

| Options                                         | Description                            |
|-------------------------------------------------|----------------------------------------|
| From the Home page on phones like Nokia<br>E71  | Menu > Installations > Sybase Workflow |
| From the Home page on phones like Nokia<br>5800 | Menu > Applications > Sybase Workflow  |

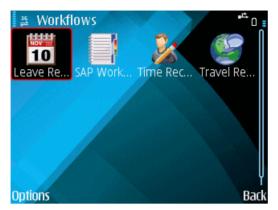

- **2.** Open the **SAP Workflow** package. The Activation screen appears.
- 3. Enter your SAP Username and Password.
- 4. (Optional) Change the Language setting.
- **5.** Select Activate. If your Username and Password are accepted, the Activation Successful screen appears.
- 6. Select Close. The Sybase Workflow screen appears, without the SAP Workflow icon.

## Processing a Workflow Item

A workflow item requires you to approve or reject a request.

#### Prerequisites

• Your have activated the SAP Workflow package.

A workflow item comes to you when someone you manage submits a request that you must either approve or reject. Workflow items come to your mobile device messaging inbox.

#### Task

1. Go to your device messaging inbox and locate the workflow item.

Look for "SAP Workflow" as the sender.

2. Open the workflow item and review the information on the SAP Workflow screen.

The SAP Workflow screen provides all the information submitted in the request.

- 3. Under Choose an Alternative, select Approve or Reject.
- **4.** (Optional) Add a **Comment**.

For example, give the reason why you reject a request.

5. Select **Save** to complete the processing of the request; after processing by SAP, it will be automatically deleted from your inbox.

If you want to come back to process this workflow item later, select Cancel.

**Note:** With Travel Request workflow items, the approval may be sent to several managers. As soon as one manager approves the Travel Request, the workflow item is automatically deleted from the other managers' inboxes.

6. If your SAP login has changed, another message will automatically be sent to you.

Open that message and enter your new SAP **Username** and **Password** in the Change Credentials screen that appears.

Contact your SAP system administrator if you do not know your new Username or Password.

**Note:** If your SAP login has changed, the workflow item is not processed until you supply your new SAP login.

### **Processing an Alert**

An alert informs you of some event that will occur soon, which you need to know about, or for which you need to take action.

#### Prerequisites

• Your have activated the SAP Workflow package.

Managers send alerts to groups of people to advise them of important events, like project deadlines and milestones. Alerts come to you in your mobile device messaging inbox.

#### Task

1. Go to your device messaging inbox and locate the alert.

Look for "SAP Alert" as the sender.

2. Open the alert and read the summary information on the Alert screen.

The Alert screen provides a summary of what you need to do, and when you need to finish doing it.

3. Select Menu > Longtext to display detailed instructions for the alert.

The Alert Longtext screen provides more detailed instructions.

- 4. Select **Back** to return to the Alert screen.
- 5. Select Menu > Activities to display additional information, or links to additional information, related to this alert.

- 6. Select Back to return to the Alert screen
- 7. If you are finished with this alert, select **Complete**; after processing by SAP, it will be automatically deleted from your inbox.

If you want to come back to this alert later, select **Menu > Close** to close the alert, keeping it in your inbox.

8. If your SAP login has changed, another message will automatically be sent to you.

Open that message and enter your new SAP Username and Password in the Change Credentials screen that appears.

Contact your SAP system administrator if you do not know your new Username or Password.

**Note:** If your SAP login has changed, your response to the alert is not processed until you supply your new SAP login.

## **Processing a Notification**

A notification comes to your device messaging inbox when you have not finished processing a Time and Travel request within 15 minutes.

#### Prerequisites

• Your have activated the SAP Workflow package.

#### Task

1. Go to your device messaging inbox and locate the notification.

Look for "SAP Notification" as the sender.

2. Open the notification and review the information on the SAP Notification screen.

The SAP Notification screen provides summary information about the request that you need to process, by either approving or rejecting.

**3.** Use the information in the notification to locate the related "SAP Workflow" entry in your device messaging inbox.

That message arrived about 15 minutes before the notification.

**4.** Complete the processing of the related request by accepting or rejecting it. The request message and the notification message will be automatically deleted after you process the original request.

# CHAPTER 4 Keeping Your Device Synchronized with the Server

If you have connectivity, your device and the SAP system data stay synchronized. You can control some aspects of synchronization by setting connection preferences.

Your device and the SAP system synchronize on a schedule that is controlled by your connection preferences. Making changes to the default settings after you install Mobile Workflow is optional.

# CHAPTER 5 Uninstalling the Mobile Workflow Client

Uninstall the Mobile Workflow client when you no longer need to use it.

- 1. From the Home page, select Menu > Installations.
- 2. Select Sybase Workflow.
- **3.** Select **Options > Remove**.

This also removes the Sybase Settings application.

## CHAPTER 6 Troubleshooting - Viewing the Sybase Mobile Workflow Log

The Sybase Mobile Workflow log is your best source of information when you are troubleshooting a problem with Mobile Workflow.

The Sybase Mobile Workflow log records all exchanges between the Sybase Mobile Workflow client and the server. The most recent events are listed at the top. This information is essential for troubleshooting any problems that may occur with Mobile Workflow.

- 1. From the Home page, select **Menu** > **Installations** > **Sybase Settings** to display the Sybase Settings screen.
- 2. In the title bar, select Log to display the Sybase Mobile Workflow Log.
- 3. Select **Exit** to exit from the log.

# Index

activating SAP Workflow package 15 activating Time and Travel packages 7 alert 17

## I

installation prerequisites 1 installing client on device 2

### Κ

keeping device synchronized with server 19

#### L

leave request 8

#### M

Mobile Workflow 1

#### Ν

notification 18

### S

setting connection preferences 3 setting up server connection 3 supported devices 1 Sybase Mobile Workflow for SAP Business Suite 1

#### Т

time recording 13 travel request 10

#### U

uninstalling client 21 using SAP Workflow package 15 using time and travel packages 7

#### W

workflow item 16

Index